# 如何在執行CatOS的Catalyst交換器上設定SSH  $\overline{\phantom{a}}$

## 目錄

[簡介](#page-0-0) [必要條件](#page-0-1) [需求](#page-0-2) [採用元件](#page-1-0) [慣例](#page-1-1) [網路圖表](#page-1-2) [交換器組態](#page-2-0) [禁用SSH](#page-3-0) [在Catalyst中調試](#page-3-1) [debug命令良好連線的示例](#page-3-2) [Solaris到Catalyst、三重資料加密標準\(3DES\)、Telnet密碼](#page-3-3) [PC到Catalyst、3DES、Telnet密碼](#page-4-0) [Solaris到Catalyst、3DES、身份驗證、授權和記帳\(AAA\)身份驗證](#page-4-1) [debug指令錯誤範例](#page-5-0) [Catalyst調試,客戶端嘗試\[不受支援\] Blowfish密碼](#page-5-1) [使用錯誤的Telnet密碼進行Catalyst調試](#page-5-2) [使用錯誤的AAA驗證的Catalyst調試](#page-6-0) [疑難排解](#page-6-1) [無法通過SSH連線到交換機](#page-6-2) [相關資訊](#page-7-0)

# <span id="page-0-0"></span>簡介

本文分步介紹如何在執行Catalyst OS(CatOS)的Catalyst交換器上設定安全殼層(SSH)版本1。 測試 的版本是cat6000-supk9.6-1-1c.bin。

# <span id="page-0-1"></span>必要條件

### <span id="page-0-2"></span>需求

下表顯示了交換機中的SSH支援狀態。註冊使用者可以通過訪問軟體中心來訪問這[些軟體映像。](//www.cisco.com/cisco/web/download/index.html)

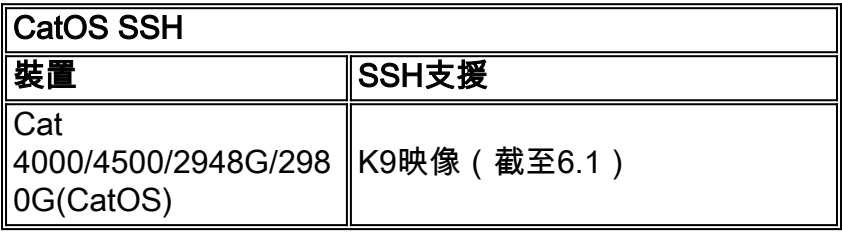

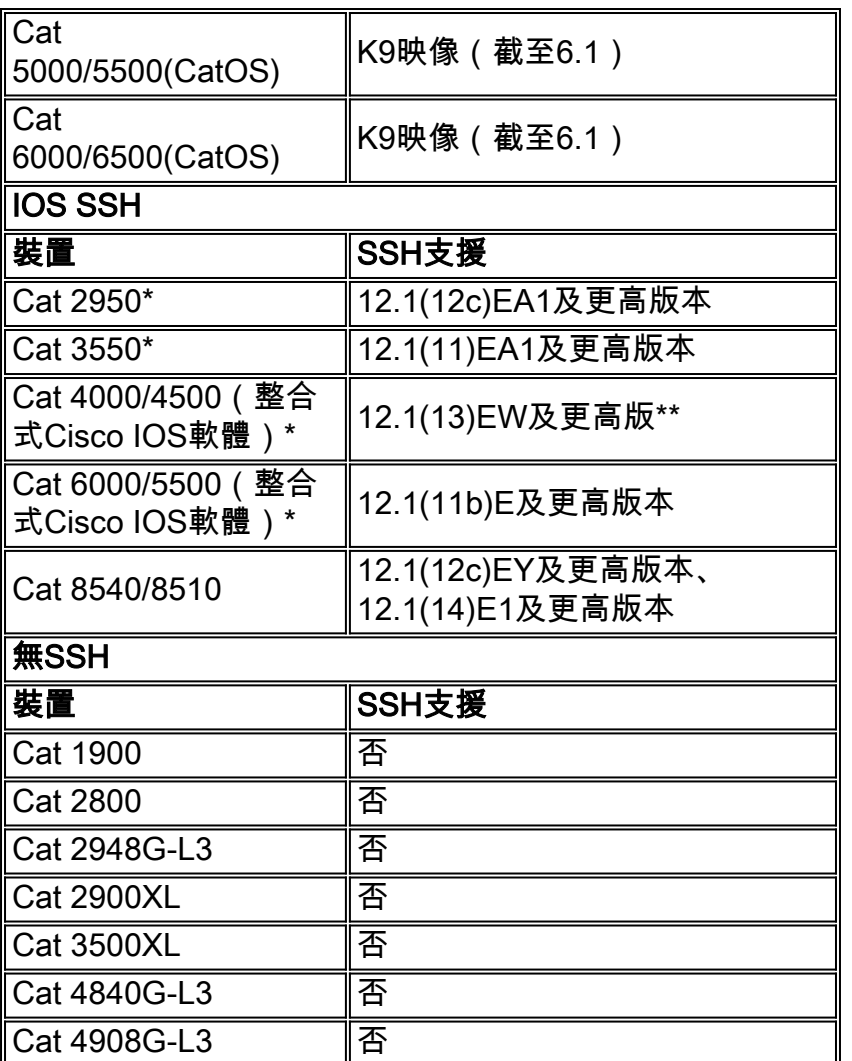

\*配置在[運行Cisco IOS的路由器和交換機上配置Secure Shell中](//www.cisco.com/en/US/tech/tk583/tk617/technologies_tech_note09186a00800949e2.shtml)。

\*\*運行整合Cisco IOS軟體的Catalyst 4000的12.1E系列不支援SSH。

要申請3DES,請參閱<u>加密軟體匯出分發授權表</u>。

本檔案假設驗證在SSH(透過Telnet密碼、TACACS+)或RADIUS實作之前有效。在實施SSH之前 ,不支援使用Kerberos的SSH。

## <span id="page-1-0"></span>採用元件

本文僅討論執行CatOS K9映像的Catalyst 2948G、Catalyst 2980G、Catalyst 4000/4500系列、 Catalyst 500/5500系列和Catalyst 6000/6500系列。有關詳細資訊,請參閱本文檔的<mark>要求</mark>部分。

本文中的資訊是根據特定實驗室環境內的裝置所建立。文中使用到的所有裝置皆從已清除(預設 )的組態來啟動。如果您在即時網路中工作,請確保在使用任何命令之前瞭解其潛在影響。

## <span id="page-1-1"></span>慣例

如需文件慣例的詳細資訊,請參閱[思科技術提示慣例](//www.cisco.com/en/US/tech/tk801/tk36/technologies_tech_note09186a0080121ac5.shtml)。

# <span id="page-1-2"></span>網路圖表

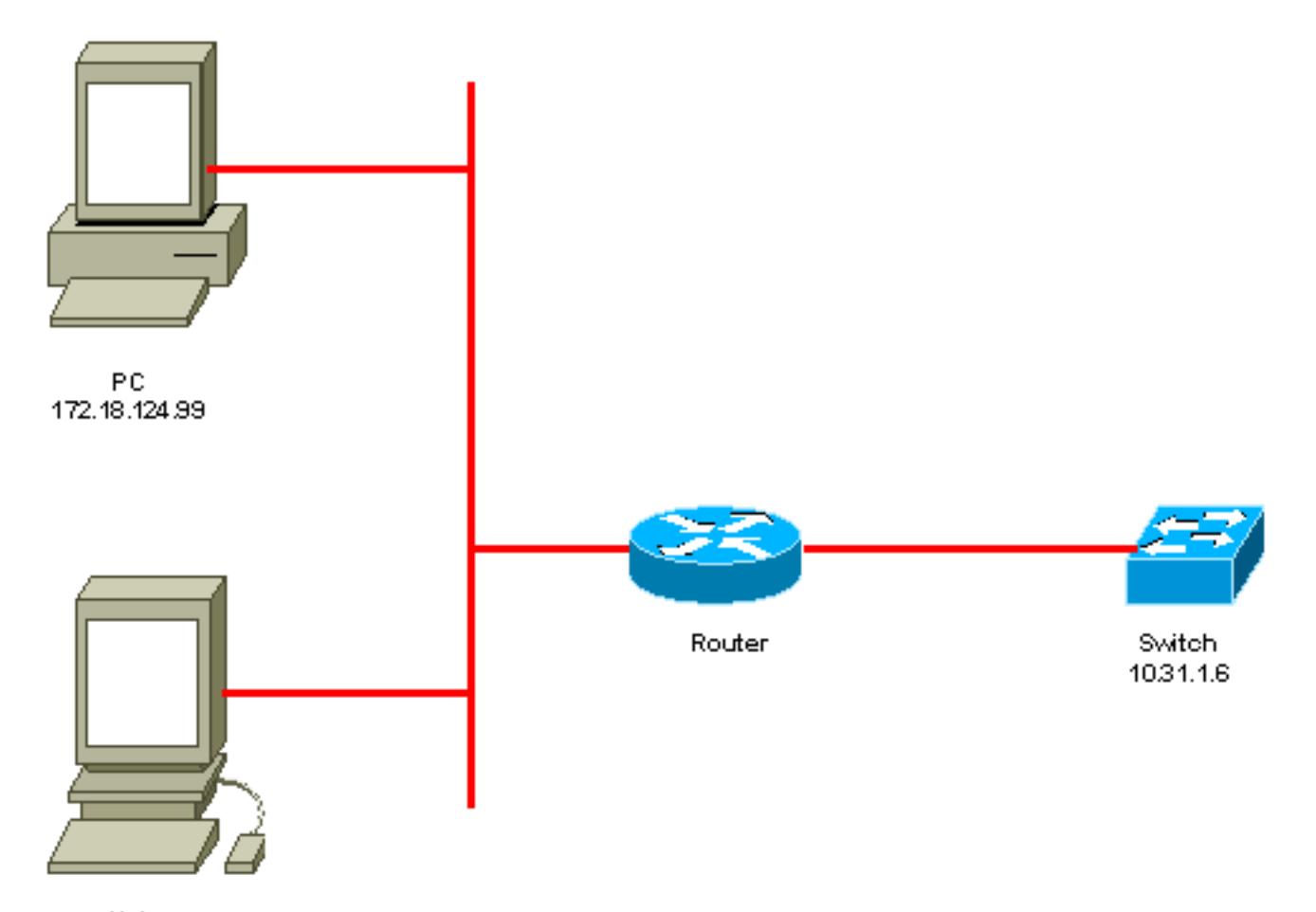

```
Unix
172.18.124.114
```
<span id="page-2-0"></span>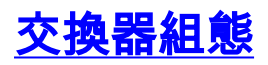

```
!--- Generate and verify RSA key. sec-cat6000> (enable) set crypto key rsa 1024
Generating RSA keys..... [OK]
sec-cat6000> (enable) ssh_key_process: host/server key size: 1024/768
!--- Display the RSA key. sec-cat6000> (enable) show crypto key
RSA keys were generated at: Mon Jul 23 2001, 15:03:30 1024 65537 1514414695360
577332853671704785709850606634768746869716963940352440620678575338701550888525
699691478330537840066956987610207810959498648179965330018010844785863472773067
697185256418386243001881008830561241137381692820078674376058275573133448529332
1996682019301329470978268059063378215479385405498193061651
!--- Restrict which host/subnets are allowed to use SSH to the switch. !--- Note: If you do not
do this, the switch will display the message !--- "WARNING!! IP permit list has no entries!"
sec-cat6000> set ip permit 172.18.124.0 255.255.255.0
172.18.124.0 with mask 255.255.255.0 added to IP permit list.
!--- Turn on SSH. sec-cat6000> (enable) set ip permit enable ssh
SSH permit list enabled.
!--- Verity SSH permit list. sec-cat6000> (enable) show ip permit
Telnet permit list disabled.
Ssh permit list enabled.
Snmp permit list disabled.
Permit List Mask Access-Type
---------------- ---------------- -------------
172.18.124.0 255.255.255.0 telnet ssh snmp
```
# <span id="page-3-0"></span>禁用SSH

在某些情況下,可能需要禁用交換機上的SSH。必須驗證交換機上是否配置了SSH,如果配置了 ,請將其禁用。

要驗證交換機上是否配置了SSH,請發出show crypto key命令。如果輸出顯示RSA金鑰,則交換機 上已配置並啟用了SSH。此處顯示範例。

sec-cat6000> (enable) **show crypto key RSA keys were generated at: Mon Jul 23 2001**, 15:03:30 1024 65537 1514414695360 577332853671704785709850606634768746869716963940352440620678575338701550888525 699691478330537840066956987610207810959498648179965330018010844785863472773067 697185256418386243001881008830561241137381692820078674376058275573133448529332 1996682019301329470978268059063378215479385405498193061651

要刪除加密金鑰,請發出clear crypto key rsa命令以禁用交換機上的SSH。此處顯示範例。

sec-cat6000> (enable) **clear crypto key rsa** Do you really want to clear RSA keys (y/n) [n]? y RSA keys has been cleared. sec-cat6000> (enable)

----------------- ------------------ ------

## <span id="page-3-1"></span>在Catalyst中調試

要啟用調試,請發出set trace ssh 4命令。

要關閉調試,請發出set trace ssh 0命令。

## <span id="page-3-2"></span>debug命令良好連線的示例

### <span id="page-3-3"></span>Solaris到Catalyst、三重資料加密標準(3DES)、Telnet密碼

**Solaris** 

```
rtp-evergreen# ssh -c 3des -v 10.31.1.6
SSH Version 1.2.26 [sparc-sun-solaris2.5.1], protocol version 1.5.
Compiled with RSAREF.
rtp-evergreen: Reading configuration data /opt/CISssh/etc/ssh_config
rtp-evergreen: ssh_connect: getuid 0 geteuid 0 anon 0
rtp-evergreen: Allocated local port 1023.
rtp-evergreen: Connecting to 10.31.1.6 port 22.
rtp-evergreen: Connection established.
rtp-evergreen: Remote protocol version 1.5, remote software version 1.2.26
rtp-evergreen: Waiting for server public key.
rtp-evergreen: Received server public key (768 bits) and host key (1024 bits).
Host key not found from the list of known hosts.
Are you sure you want to continue connecting (yes/no)? yes
Host '10.31.1.6' added to the list of known hosts.
rtp-evergreen: Initializing random; seed file //.ssh/random_seed
rtp-evergreen: Encryption type: 3des
rtp-evergreen: Sent encrypted session key.
rtp-evergreen: Installing crc compensation attack detector.
```
rtp-evergreen: Received encrypted confirmation. rtp-evergreen: Doing password authentication. root@10.31.1.6's password: rtp-evergreen: Requesting pty. rtp-evergreen: Failed to get local xauth data. rtp-evergreen: Requesting X11 forwarding with authentication spoofing. Warning: Remote host denied X11 forwarding, perhaps xauth program could not be run on the server side. rtp-evergreen: Requesting shell. rtp-evergreen: Entering interactive session.

Cisco Systems Console

sec-cat6000>

#### **Catalyst**

 $sec-cat6000>$  (enable) debug:  $proc-http://www.298a494, socket_index = 3$ debug: version: SSH-1.5-1.2.26

debug: Client protocol version 1.5; client software version 1.2.26 debug: Sent 768 bit public key and 1024 bit host key. debug: Encryption type: 3des debug: Received session key; encryption turned on. debug: ssh login by user: root debug: Trying Local Login Password authentication for root accepted. debug: ssh received packet type: 10 debug: ssh received packet type: 34 Unknown packet type received after authentication: 34 debug: ssh received packet type: 12 debug: ssh88: starting exec shell debug: Entering interactive session.

### <span id="page-4-0"></span>PC到Catalyst、3DES、Telnet密碼

#### **Catalyst**

debug: Client protocol version 1.5; client software version W1.0 debug: Sent 768 bit public key and 1024 bit host key. debug: Encryption type: des debug: Received session key; encryption turned on. debug: ssh login by user: debug: Trying Local Login Password authentication for accepted. debug: ssh received packet type: 10 debug: ssh received packet type: 37 Unknown packet type received after authentication: 37 debug: ssh received packet type: 12 debug: ssh89: starting exec shell debug: Entering interactive session.

### <span id="page-4-1"></span>Solaris到Catalyst、3DES、身份驗證、授權和記帳(AAA)身份驗證

### **Solaris**

SSH Version 1.2.26 [sparc-sun-solaris2.5.1], protocol version 1.5. Compiled with RSAREF. rtp-evergreen: Reading configuration data /opt/CISssh/etc/ssh\_config rtp-evergreen: ssh\_connect: getuid 0 geteuid 0 anon 0 rtp-evergreen: Allocated local port 1023. rtp-evergreen: Connecting to 10.31.1.6 port 22. rtp-evergreen: Connection established. rtp-evergreen: Remote protocol version 1.5, remote software version 1.2.26 rtp-evergreen: Waiting for server public key. rtp-evergreen: Received server public key (768 bits) and host key (1024 bits). rtp-evergreen: Host '10.31.1.6' is known and matches the host key. rtp-evergreen: Initializing random; seed file //.ssh/random\_seed rtp-evergreen: Encryption type: 3des rtp-evergreen: Sent encrypted session key. rtp-evergreen: Installing crc compensation attack detector. rtp-evergreen: Received encrypted confirmation. rtp-evergreen: Doing password authentication. abcde123@10.31.1.6's password: rtp-evergreen: Requesting pty. rtp-evergreen: Failed to get local xauth data. rtp-evergreen: Requesting X11 forwarding with authentication spoofing. Warning: Remote host denied X11 forwarding, perhaps xauth program could not be run on the server side. rtp-evergreen: Requesting shell. rtp-evergreen: Entering interactive session. Cisco Systems Console sec-cat6000> Catalyst

sec-cat6000> (enable) debug: \_proc->tty = 0x82a07714, socket\_index = 3 debug: version: SSH-1.5-1.2.26 debug: Client protocol version 1.5; client software version 1.2.26 debug: Sent 768 bit public key and 1024 bit host key. debug: Encryption type: 3des debug: Received session key; encryption turned on. debug: ssh login by user: abcde123 debug: Trying TACACS+ Login Password authentication for abcde123 accepted. debug: ssh received packet type: 10 debug: ssh received packet type: 34 Unknown packet type received after authentication: 34 debug: ssh received packet type: 12 debug: ssh88: starting exec shell debug: Entering interactive session.

# <span id="page-5-0"></span>debug指令錯誤範例

## <span id="page-5-1"></span>Catalyst調試,客戶端嘗試[不受支援] Blowfish密碼

<span id="page-5-2"></span>debug: Client protocol version 1.5; client software version W1.0 debug: Sent 768 bit public key and 1024 bit host key. debug: Encryption type: blowfish cipher\_set\_key: unknown cipher: 6 debug: Calling cleanup 使用錯誤的Telnet密碼進行Catalyst調試

debug:  $proc$ ->tty =  $0x82897414$ , socket\_index = 4 debug: version: SSH-1.5-1.2.26 debug: Client protocol version 1.5; client software version W1.0 debug: Sent 768 bit public key and 1024 bit host key. debug: Encryption type: 3des debug: Received session key; encryption turned on. debug: ssh login by user: debug: Trying Local Login debug: Password authentication for failed.

### <span id="page-6-0"></span>使用錯誤的AAA驗證的Catalyst調試

cat6000> (enable) debug: \_proc->tty = 0x829abd94, socket\_index = 3 debug: version: SSH-1.5-1.2.26 debug: Client protocol version 1.5; client software version 1.2.26

debug: Sent 768 bit public key and 1024 bit host key. debug: Encryption type: 3des debug: Received session key; encryption turned on. debug: ssh login by user: junkuser debug: Trying TACACS+ Login debug: Password authentication for junkuser failed. SSH connection closed by remote host. debug: Calling cleanup

## <span id="page-6-1"></span>疑難排解

本節介紹與思科交換機上的SSH配置相關的不同故障排除場景。

#### <span id="page-6-2"></span>無法通過SSH連線到交換機

#### 問題:

無法使用SSH連線到交換機。

debug ip ssh命令會顯示以下輸出:

Jun 15 20:29:26.207: SSH2 1: RSA\_sign: private key not found Jun 15 20:29:26.207: SSH2 1: signature creation failed, status -1

### 解決方案:

出現此問題的原因如下:

• 更改主機名後, 新的SSH連線失敗。

• 使用未標籤的金鑰(具有路由器FQDN)配置SSH。 此問題的解決方法為:

- 如果主機名已更改且SSH不再工作,則清空新金鑰並用正確的標籤建立另一個新金鑰。 crypto key zeroize rsa crypto key generate rsa general-keys label (label) mod (modulus) [exportable]
- 請勿使用匿名RSA金鑰(以交換機的FQDN命名)。 改用帶標籤的金鑰。 crypto key generate rsa general-keys label (label) mod (modulus) [exportable]

若要永久解決此問題,請將IOS軟體升級至解決此問題的任何版本。

已針對此問題提出錯誤。如需更多資訊,請參閱Cisco錯誤ID [CSCtc4114\(](https://tools.cisco.com/bugsearch/bug/CSCtc41114)僅限<mark>註冊</mark>客戶)。

# <span id="page-7-0"></span>相關資訊

- [SSH支援頁面](//www.cisco.com/en/US/tech/tk583/tk617/tsd_technology_support_protocol_home.html?referring_site=bodynav)
- [在執行Cisco IOS的路由器和交換器上設定Secure Shell](//www.cisco.com/en/US/tech/tk583/tk617/technologies_tech_note09186a00800949e2.shtml?referring_site=bodynav)
- <u>[錯誤工具包](//tools.cisco.com/Support/BugToolKit/action.do?hdnAction=searchBugs&referring_site=bodynav)</u>
- [技術支援 Cisco Systems](//www.cisco.com/cisco/web/support/index.html?referring_site=bodynav)

### 關於此翻譯

思科已使用電腦和人工技術翻譯本文件,讓全世界的使用者能夠以自己的語言理解支援內容。請注 意,即使是最佳機器翻譯,也不如專業譯者翻譯的內容準確。Cisco Systems, Inc. 對這些翻譯的準 確度概不負責,並建議一律查看原始英文文件(提供連結)。